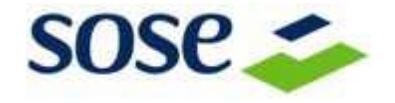

**Specifiche per l'invio dei dati per l'analisi degli esempi relativi agli 87 ISA in elaborazione nel 2020 tramite i centri servizi e le Organizzazioni di categoria**

### **Introduzione**

In questo documento sono descritte le caratteristiche e le modalità di invio dei file utili per l'analisi degli esempi relativi agli 87 ISA in elaborazione nel 2020 utilizzando la struttura illustrata durante gli incontri organizzati con le Organizzazioni di categoria.

### **Descrizione**

Per inviare un esempio è necessario generare i seguenti file, per ogni posizione che si vuole valutare, con il software "Il tuo Isa 2020":

- 1. un file in formato TXT "telematico", realizzato tramite la funzionalità "Invia";
- 2. un file in formato PDF, realizzato tramite la funzione "Stampa" della posizione.

Per gli esempi relativi ad esercenti arti e professioni deve essere allegato anche:

3. un file in formato PDF relativo alla stampa del quadro RE del modello di dichiarazione Redditi per il periodo di imposta 2019.

# **Procedura di creazione dei file di esempio**

Il file **"telematico"** è un file in formato TXT che si ottiene tramite la funzionalità "Invia" presente nell'applicazione "Il tuo Isa 2020".

Per generare il file:

- 1) Creare una nuova posizione, se la posizione non è già esistente, tramite la funzionalità "Compila" del software "Il tuo Isa 2020";
- 2) Selezionare la posizione (deve essere selezionata una sola posizione alla volta) che si vuole utilizzare come esempio tramite la funzionalità "Invia" e cliccare sul pulsante "Trasferisci";
- 3) Salvare il file con il seguente nome: "ESEMPIO\_*xxx*\_*CentroServizi/OrganizzazioneDiCategoria***.**txt**"** dove:
	- a. *xxx* deve essere sostituito con un numero sequenziale che identifica l'esempio: 001, 002, 003, ecc…;
	- b. *CentroServizi/OrganizzazioneDiCategoria* deve essere sostituito con il nome del Centro Servizi o Organizzazione di Categoria;

Il file generato tramite questa funzionalità è il file "telematico".

- 4) Per rispettare le normative sulla Privacy è necessario:
	- a. Aprire il file "telematico" generato al punto 3) tramite un editor di testo;
	- b. Sostituire con la funzione "sostituisci" del proprio editor di testo il Codice Fiscale o la Partita IVA come descritto di seguito:
		- i. nel caso di Codice Fiscale: effettuare una sostituzione dei primi 6 caratteri con i caratteri "XXXYYY";
		- ii. nel caso di Partita IVA: effettuare una sostituzione della Partita Iva con i caratteri "11111111111"
- 5) Salvare il file.

Per generare il file PDF relativo alla posizione che si vuole valutare è necessario:

- 6) Aprire la stessa posizione di cui al punto 1);
- 7) Cliccare sul pulsante "Stampa" per generare il file PDF;
- 8) Salvare il file con il seguente nome: "ESEMPIO\_*xxx*\_*CentroServizi/OrganizzazioneDiCategoria***.**pdf**"** dove:
	- a. *xxx* è lo stesso numero utilizzato al punto 3) per salvare il file telematico;
	- b. *CentroServizi/OrganizzazioneDiCategoria* è il nome del Centro Servizi o Organizzazione di Categoria utilizzato al punto 3) per salvare il telematico.
- 9) Per rispettare le normative sulla Privacy è necessario "mascherare" il Codice Fiscale o la Partita IVA presente sul file PDF.

Per gli esempi relativi ad esercenti arti e professioni devono essere eseguite anche le seguenti attività:

10)Produrre un file in formato PDF relativo alla stampa del quadro RE del modello di dichiarazione Redditi per il periodo di imposta 2019.

Il file deve essere salvato con il seguente nome:

"ESEMPIO\_*xxx*\_REDDITI\_*CentroServizi/OrganizzazioneDiCategoria***.**pdf**"** dove:

- a. **xxx** è lo stesso numero utilizzato al punto 3) per salvare il telematico.
- b. *CentroServizi/OrganizzazioneDiCategoria* è il nome del Centro Servizi o Organizzazione di Categoria utilizzato al punto 3) per salvare il telematico.
- 11)Per rispettare le normative sulla Privacy è necessario "mascherare" il Codice Fiscale o la Partita IVA presente sul file PDF realizzato al punto 10).

ATTENZIONE! NON POTRANNO ESSERE VALUTATI ESEMPI CHE NON RISPETTANO LE NORMATIVE SULLA PRIVACY DI CUI AI PUNTI 4), 9) e 10).

## **Trasmissione dei file**

I file, compressi in unico file in formato .zip, dovranno essere trasmessi alla SOSE - Soluzioni per il sistema economico Spa - tramite sistema email nel seguente modo:

- 1) Salvare i 2 file (o 3 file nel caso di esempi relativi ad esercenti di arti e professioni) in un unico file compresso .zip con nome "ESEMPIO\_**xxx**\_*CentroServizi/OrganizzazioneDiCategoria***.**zip**"**
- 2) Inviare il file .zip all'indirizzo di posta elettronica [monitoraggioISA@sose.it](mailto:monitoraggioISA@sose.it) inserendo nell'oggetto "ESEMPIO\_**xxx**\_*CentroServizi/OrganizzazioneDiCategoria"*
- 3) La SOSE provvederà a restituire la valutazione degli esempi in risposta alla email inviata.

## **Assistenza Tecnica**

Per problematiche relative alla predisposizione dei file è possibile scrivere a assistenza@sose.it.